# **Kurzanleitung Medientechnik**

MT-Typ D3

Störungen bitte melden unter der Telefonnummer 0551 39-**1171**!

Störungen bitte melden unter der Telefonnummer 0551 39-**1171**!

Fragen zur Mediensteuerung an [elearning@uni](mailto:elearning@uni-goettingen.de?subject=Fragen%20zur%20Mediensteuerung%20im%20Hörsaal)-goettingen.de.

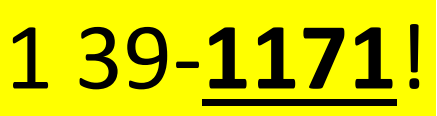

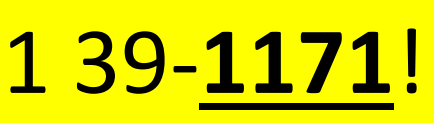

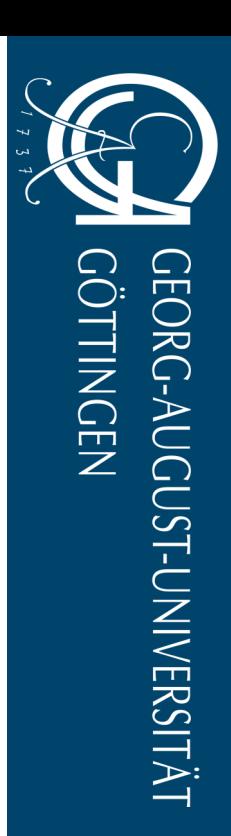

# **Inhaltsverzeichnis**

MT-Typ D3

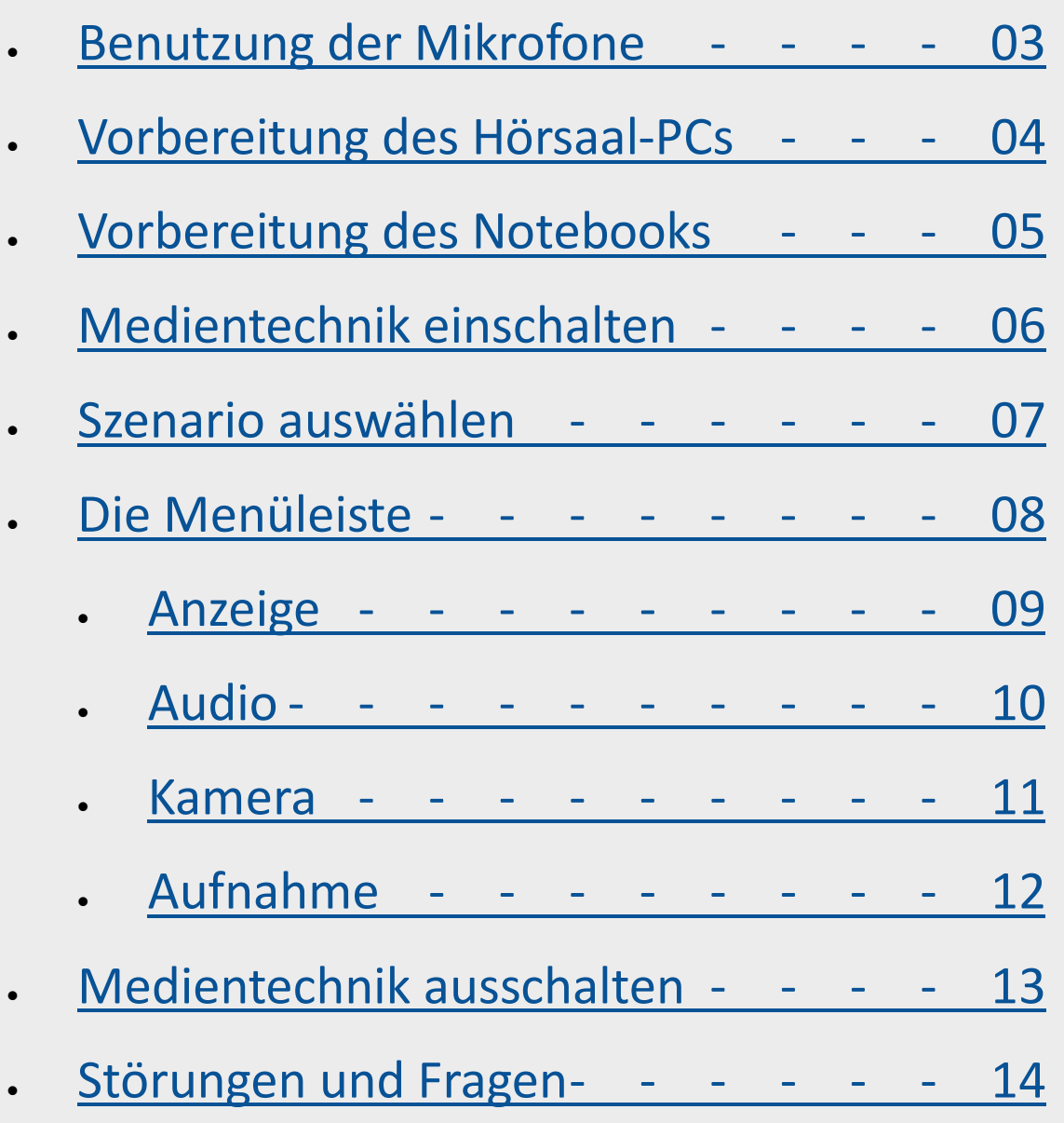

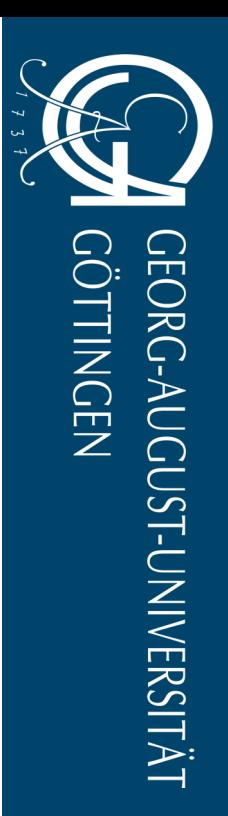

### <span id="page-2-0"></span>**Benutzung der Mikrofone**

### MT-Typ D3

- Um das **Headset-Mikrofon einzuschalten**, drücken Sie lang auf dem "On/Off" Button auf der Vorderer Seite des Headset-Mikrofons.
- Um das **Handsender-Mikrofon einzuschalten**, drücken Sie lang auf dem roten Knopf unterhalb des Handsender-Mikrofons.
- Um das **Pultmikrofon einzuschalten**, öffnen Sie das Menü "Mikrofonie" in der unteren Menüleiste der Mediensteuerung.

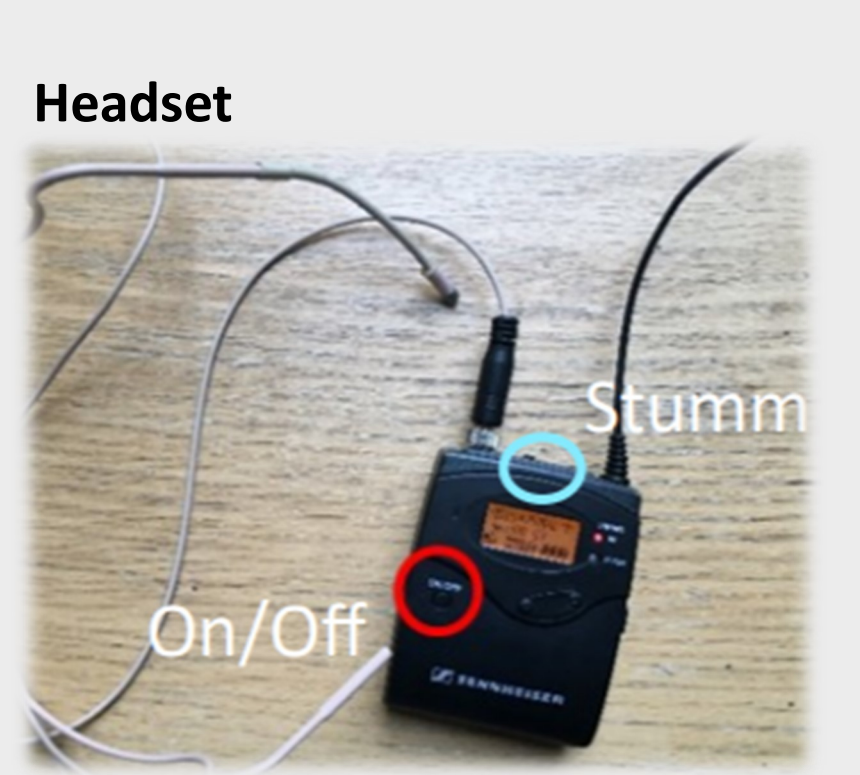

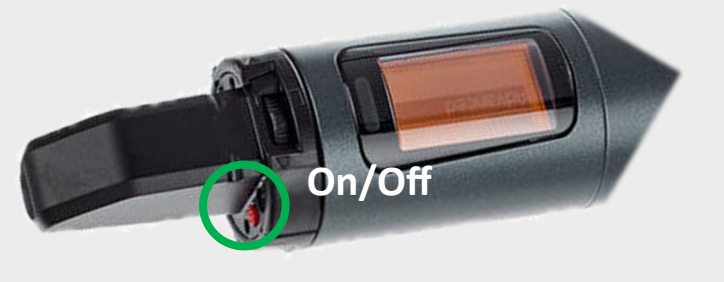

### **Handsender**

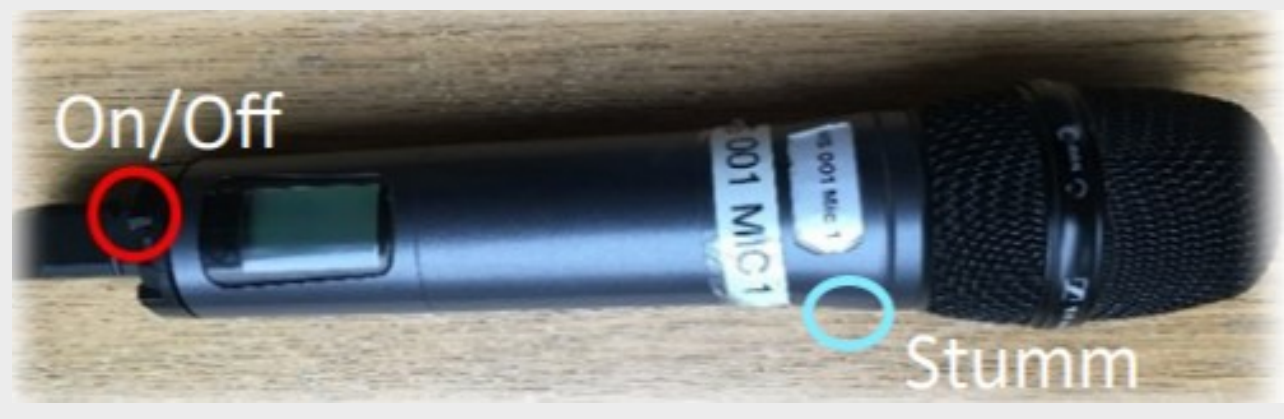

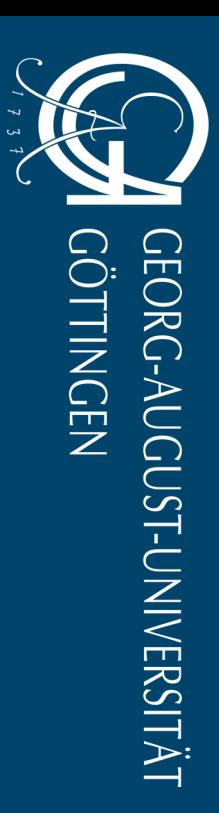

# <span id="page-3-0"></span>**Vorbereitung des Hörsaal-PCs**

### MT-Typ D3

- Schalten Sie den Hörsaal-PC unter dem Rednerpult ein.
- Melden Sie sich mit ihrem Studierenden– oder GWDG -Account an.

### **Anmeldung**:

Benutzername: gwdg\username

- Oder: ug-student\name.vorname
- Passwort: \*\*\*\*\*\*\*

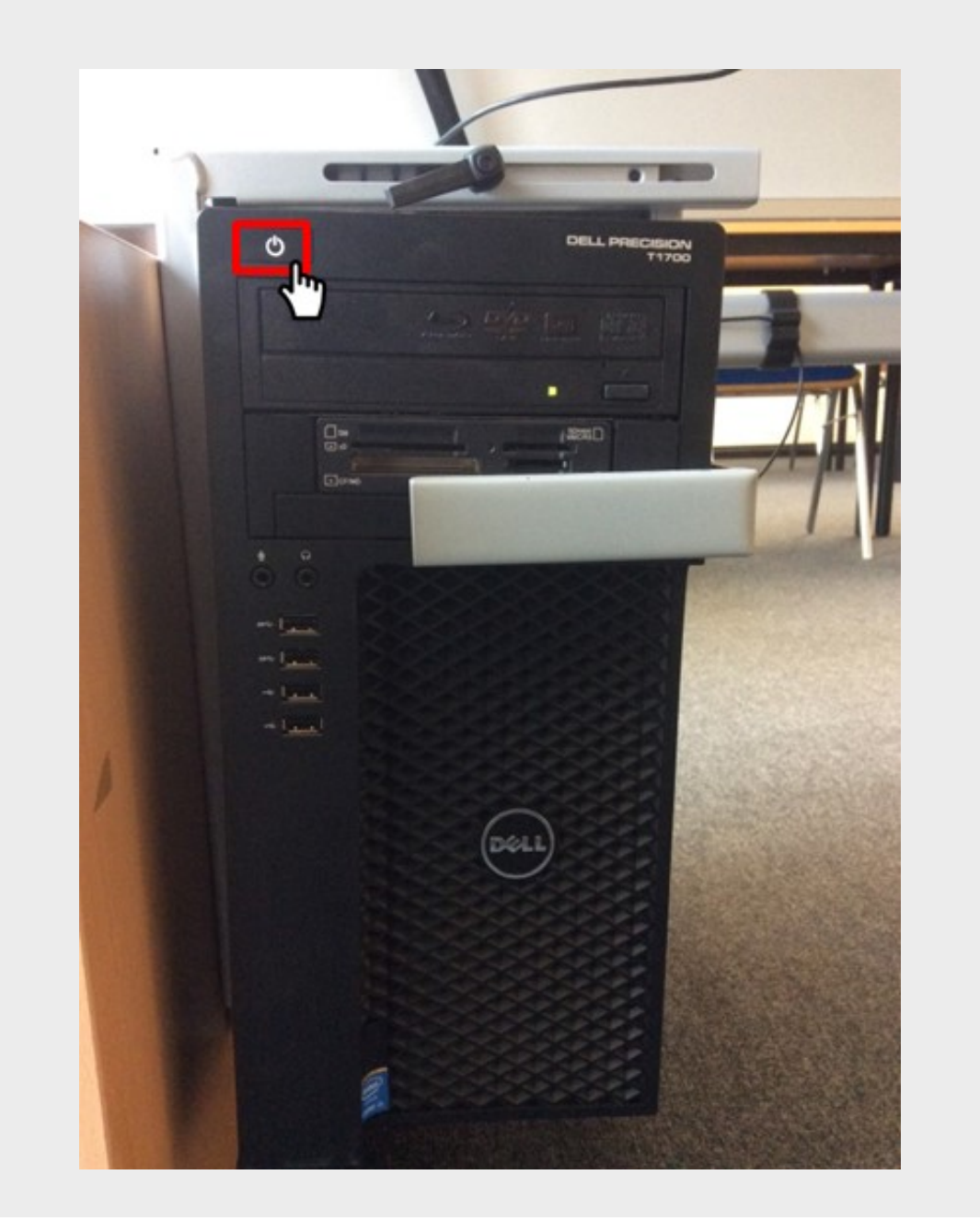

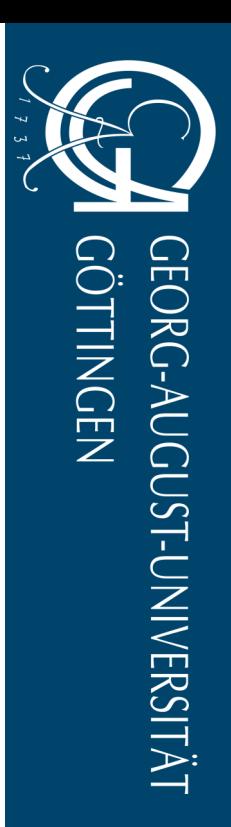

### <span id="page-4-0"></span>**Vorbereitung des Notebooks**

### MT-Typ D3

- Schließen Sie Ihr Notebook an den dafür vorgesehenen Anschlüssen an.
- Verfügbare Anschlüsse:
	- HDMI
	- DVI
	- Displayport
	- VGA
	- Klinke 3,5 mm (Audio)
	- LAN (Internet)
	- Steckdosen

*Tipp:* Wenn Sie Ihr Notebook mit dem **VGA**-Kabel verbunden haben, achten Sie darauf, dass für die **Audioübertragung** zusätzlich das Klinke-Kabel (Audiokabel) angeschlossen werden muss.

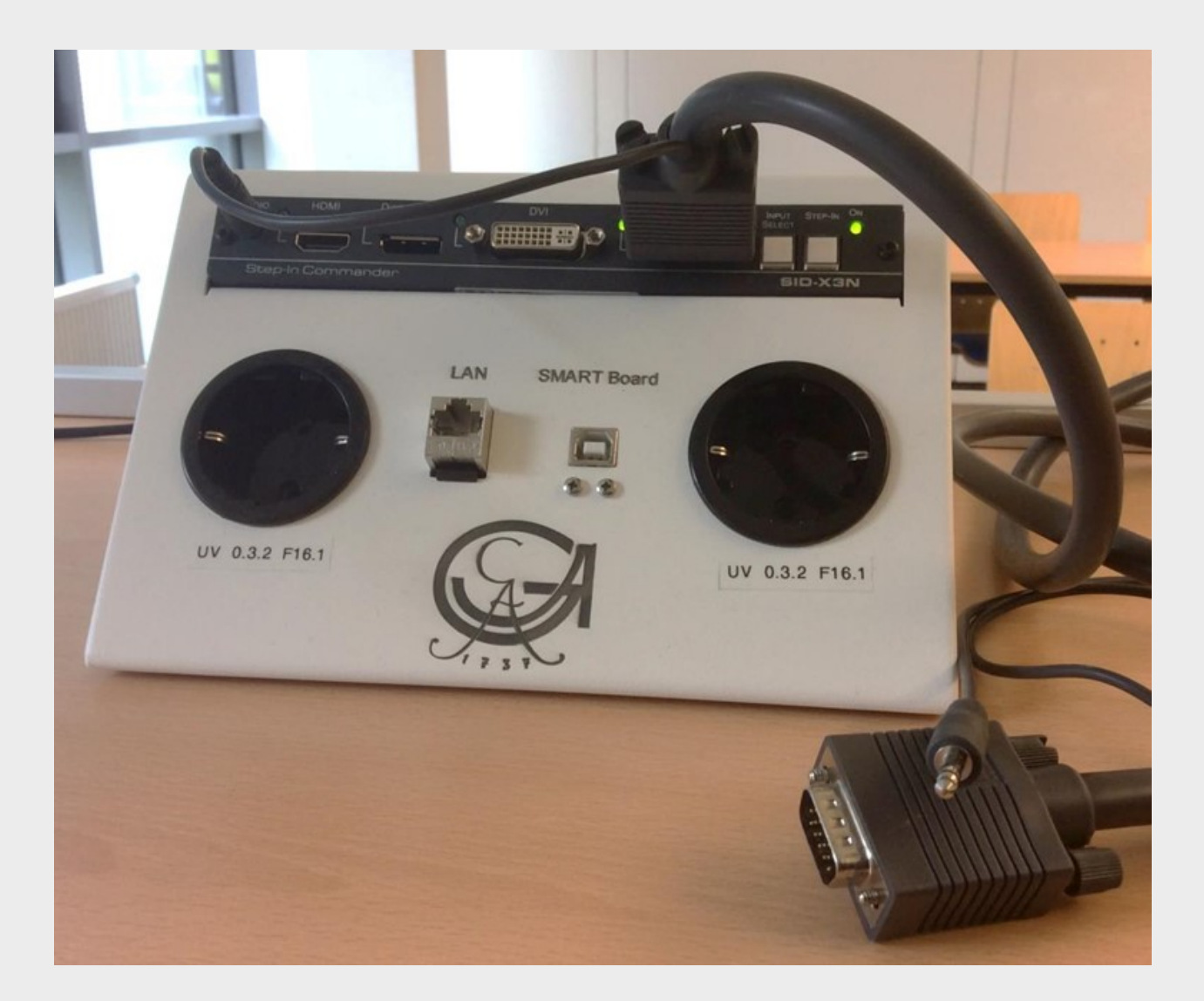

*Achtung:* Eine Audioeinspeisung das Klinken-Kabel (Audiokabel) funktioniert nur, wenn zusammen mit der Videoquelle VGA. Nur Audio z.B. SmartPhone funktioniert nicht!

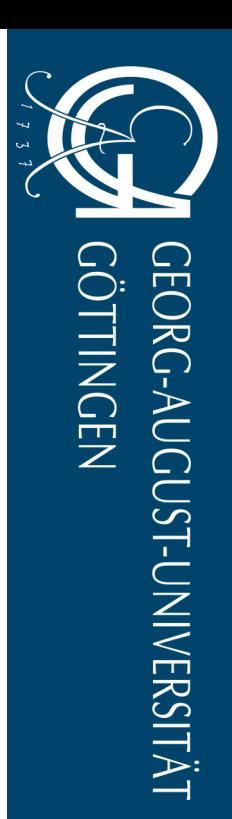

### <span id="page-5-0"></span>**Medientechnik einschalten**

MT-Typ D3

- Aktivieren Sie die Mediensteuerung mit einem Fingerdruck auf das schwarze Touchpanel der Mediensteuerung.
- Tippen Sie auf das Einschalten-Symbol

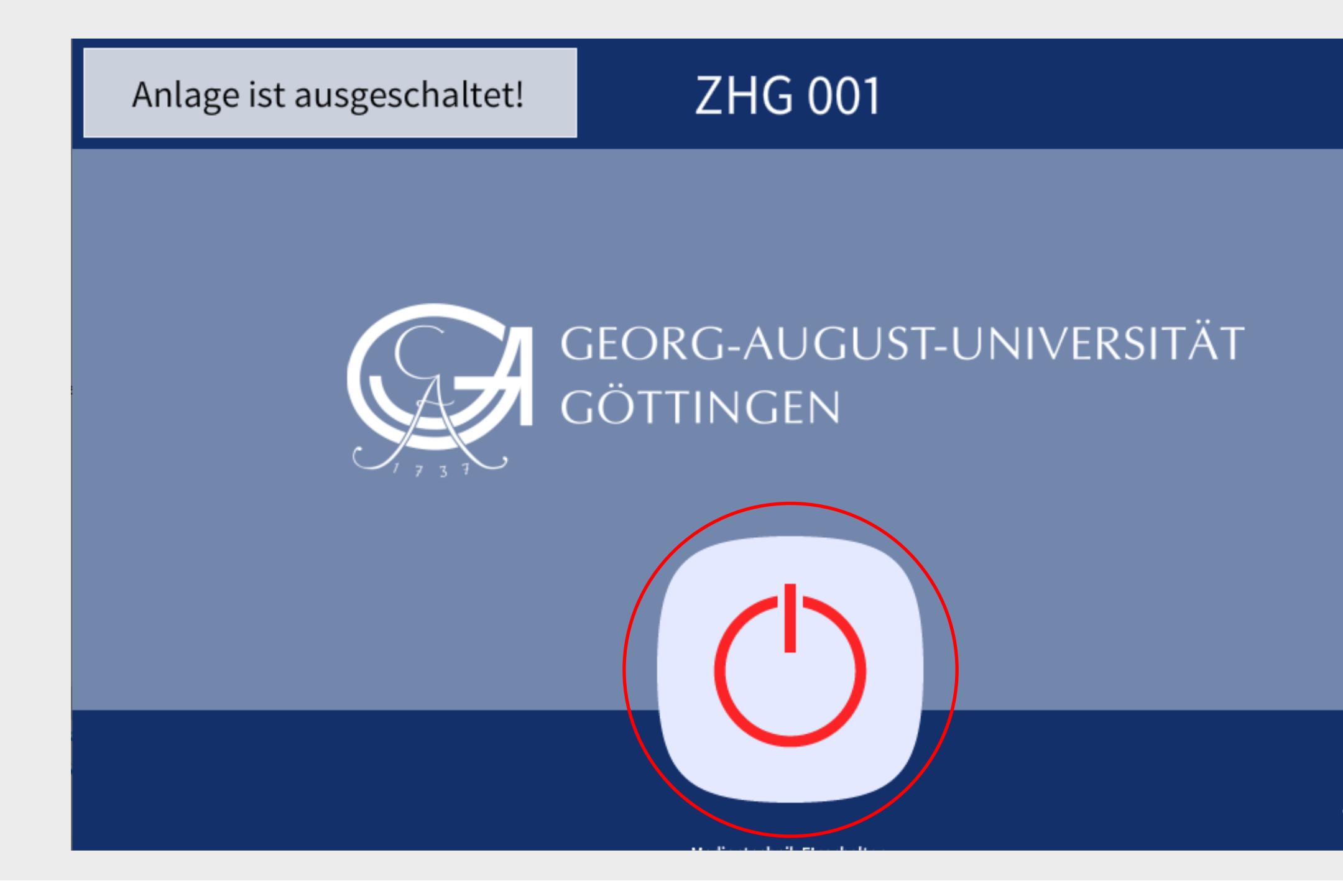

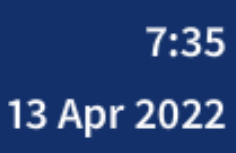

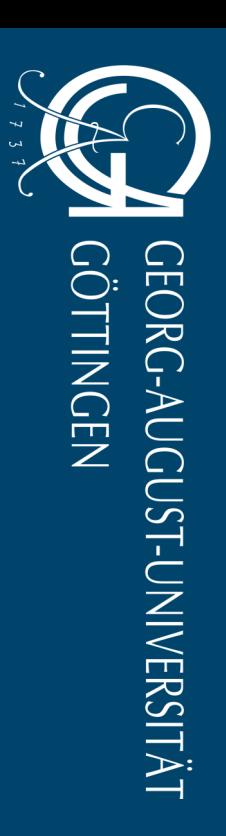

### <span id="page-6-0"></span>**Szenario auswählen**

MT-Typ D3

Wählen Sie als Erstes ein Szenario. Hierdurch werden die wichtigsten Einstellungen automatisch getroffen, sodass Sie sofort mit der Vorlesung starten können.

- **Einzelprojektion**: Es wird der Haupt-Beamer eingeschaltet und als Quelle der PC (Szene 1), Notebook (Szene 2) bzw. die Dokumentenkamera (Szene 5) ausgewählt. Zudem werden die Mikrofone in der Mediensteuerung aktiviert. Achtung: Wenn Sie am PC Aufzeichnen oder eine Konferenz nutzen wollen, wählen Sie das Szenario Webkonferenz.
- **Doppelprojektion**: Es werden die der Hauptbeamer sowie der kleine seitliche Beamer eingeschaltet und als Quelle der PC und die Dokumentenkamera (Szene 3) bzw. Notebook und die Dokumentenkamera (Szene 4) aktiviert. Die Mikrofone werden aktiviert.
- **Webkonferenz**: Der Hauptbeamer wird eingeschaltet und als Quelle der PC ausgewählt. Die Pultkamera wird aktiviert und das Signal an den PC geleitet. Die Mikrofone werden aktiviert. Sie können

nun vom PC eine Webkonferenz (z.B. BBB oder Zoom) starten. Die Kamera wird ganz normal als Webcam erkannt und die Mikrofone werden vom PC gebündelt als ein Mikrofon erkannt.

• **Keine Projektion**: Die Mikrofone werden aktiviert. Die Beamer bleiben alle aus.

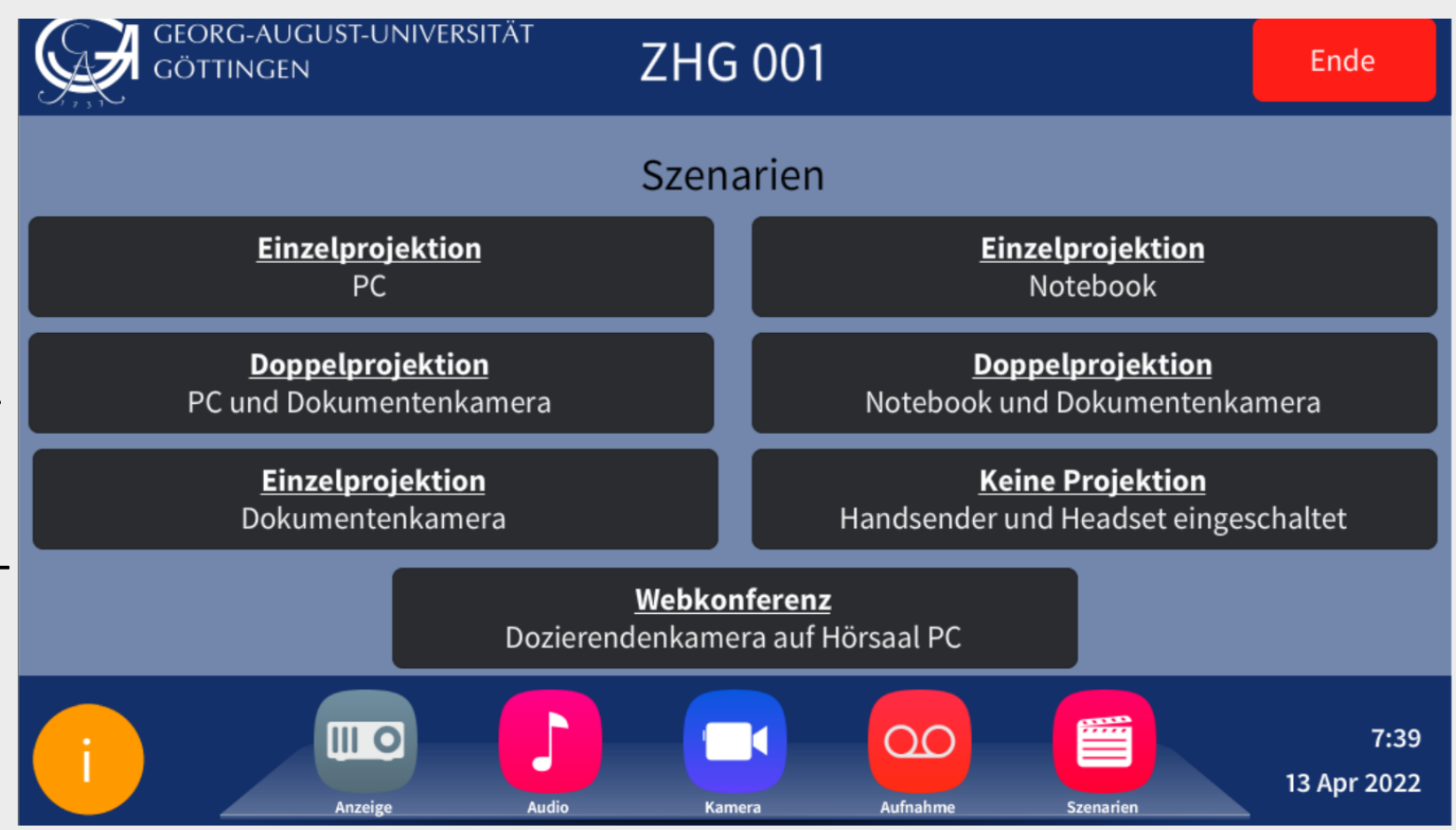

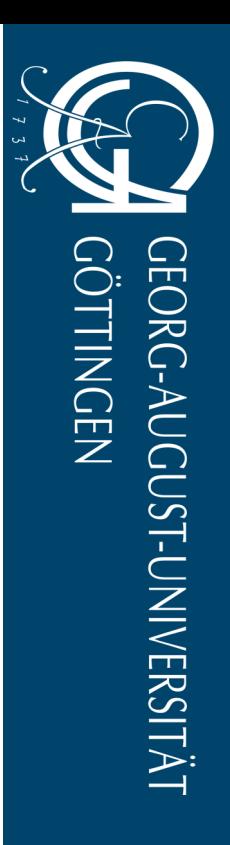

# <span id="page-7-0"></span>**Die Menüleiste**

MT-Typ D3

Über die untere Menüleiste können Sie jederzeit alle wichtigen Menüs aufrufen:

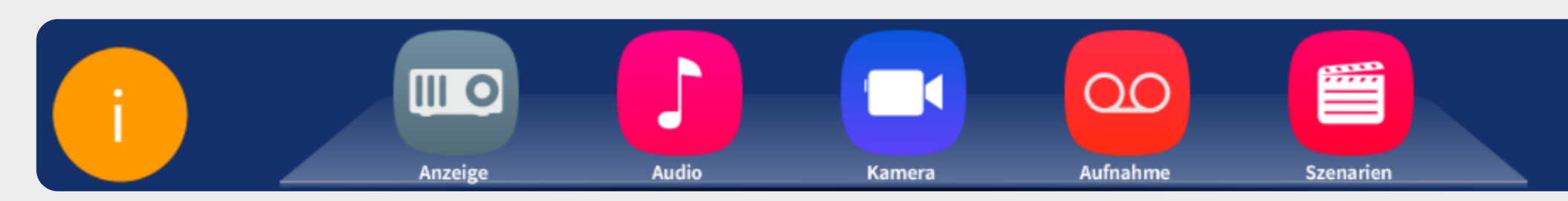

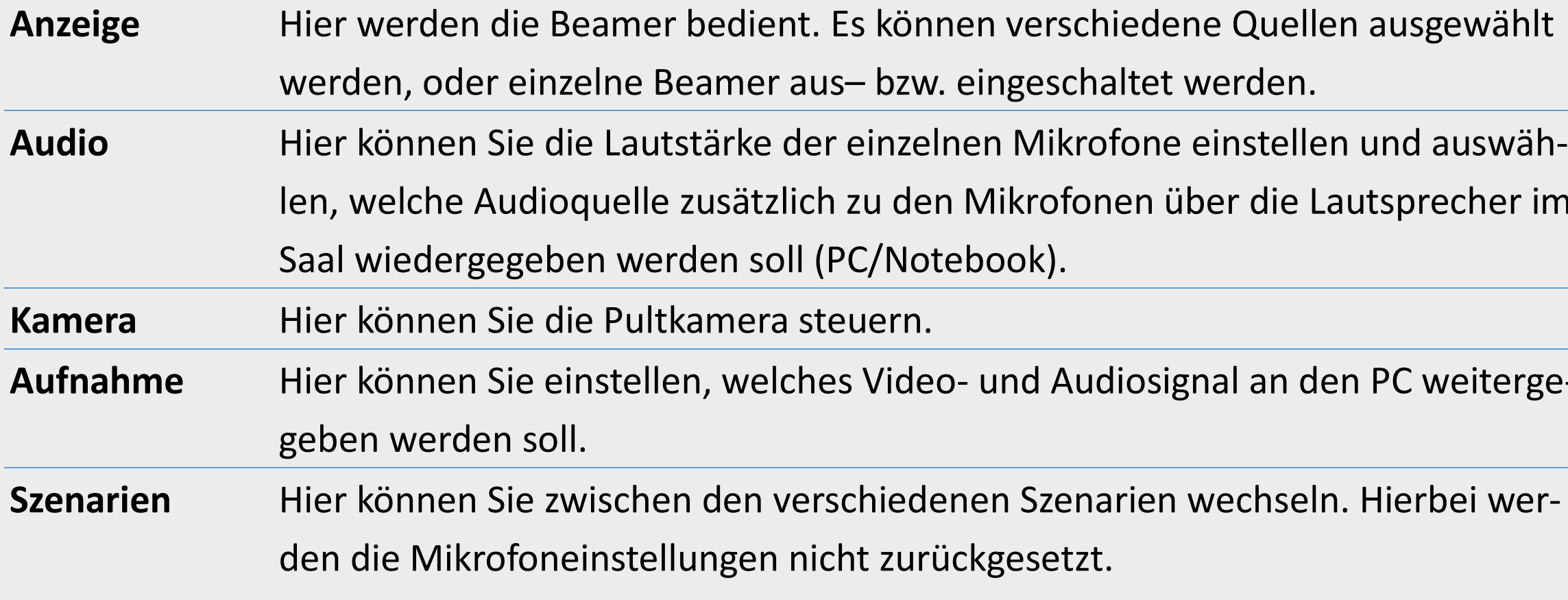

### $7:42$ 13 Apr 2022

 $\sf usgew\ddot a\text{hlt}.$ 

precher im

C weiterge-

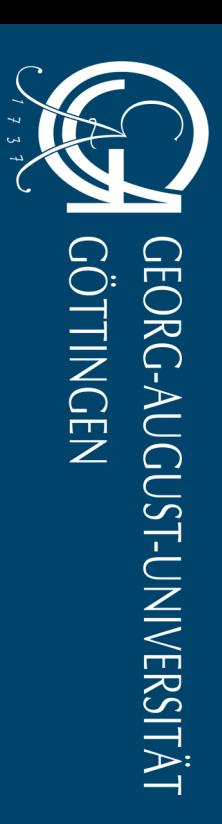

<span id="page-8-0"></span>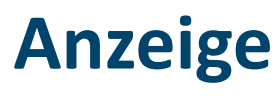

MT-Typ D3

Hier können Sie die Beamer steuern. Diese können ein– und ausgeschaltet werden (1) und es kann zwischen verschiedenen Quellen gewählt werden (2).

Über "Mute An" können die einzelnen Beamer kurzzeitig schwarz geschaltet werden (3).

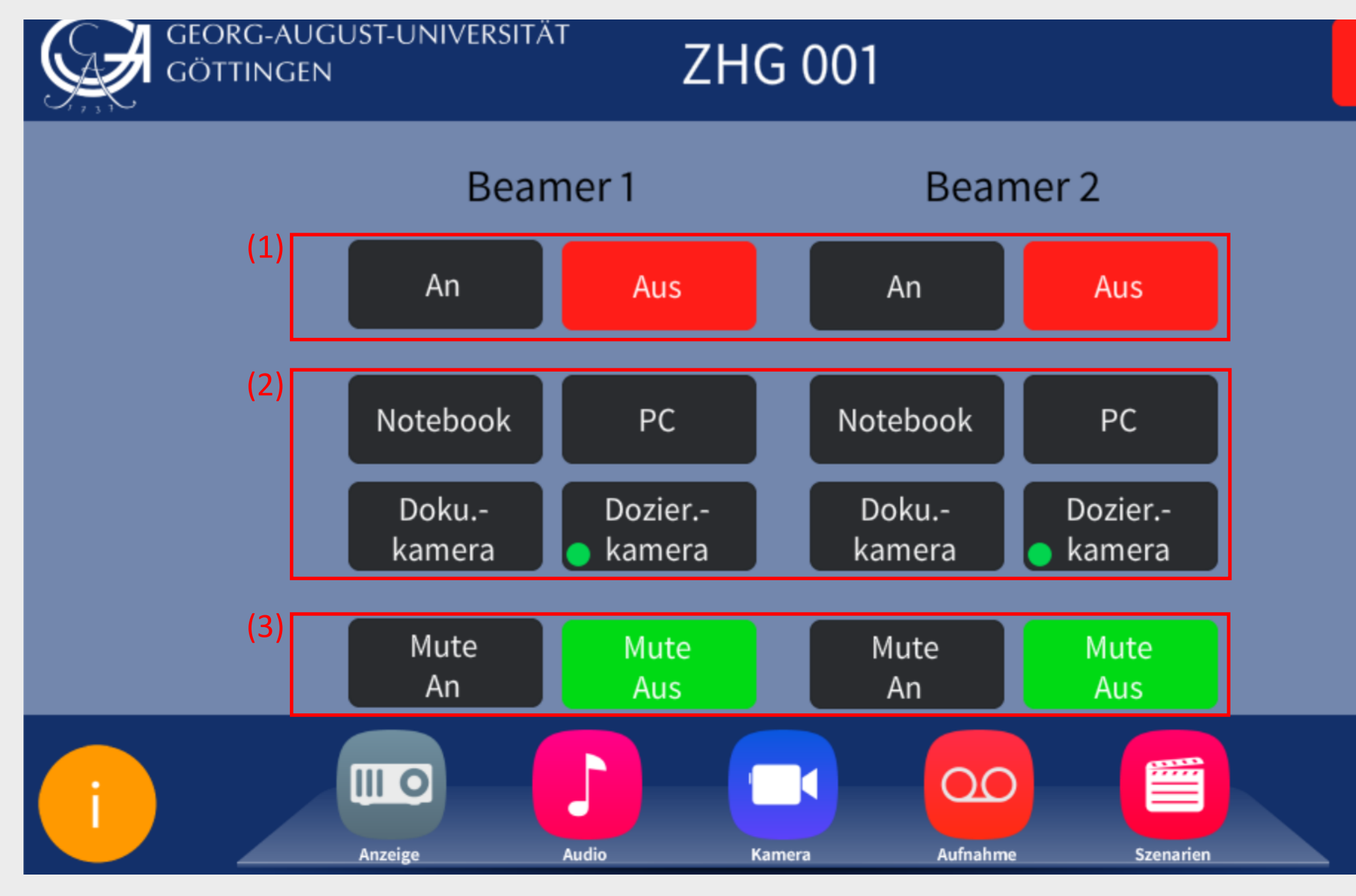

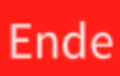

 $7:43$ 13 Apr 2022

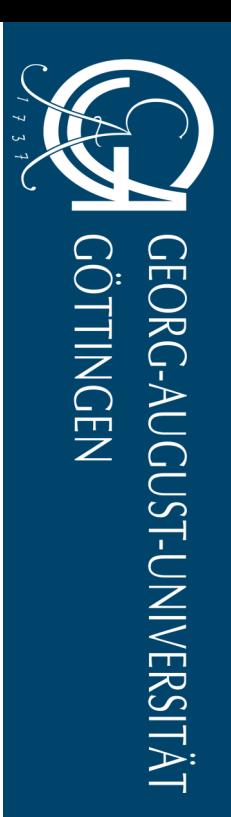

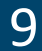

<span id="page-9-0"></span>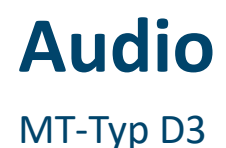

Die **Lautstärke der einzelnen Mikrofone** kann im Audio-Menü eingestellt werden (1). Nutzen Sie hierzu die Pfeiltasten. Um ein Mikrofon ganz aus- oder einzuschalten wählen Sie "On" oder "Off".

In diesem Menü können Sie unter dem Punkt "Zuspieler" (2) auswählen, welche Audioquelle über die Lautsprecher im Saal wiedergegeben werden soll und deren Lautstärke über die Pfeiltasten regeln. Wenn Sie das Szenario mit der richtigen Quelle ausgewählt haben, sollten hier bereits alle Einstellungen korrekt getroffen worden sein.

"Zusätzliche Mikrofonie" (3) wird nur dann benötigt, wenn Sie eine **zusätzliche Mikrofonbox** (Anfrage über die Raumvergabe) mit bis zu acht weiten Mikrofonen im Saal verwenden möchten.

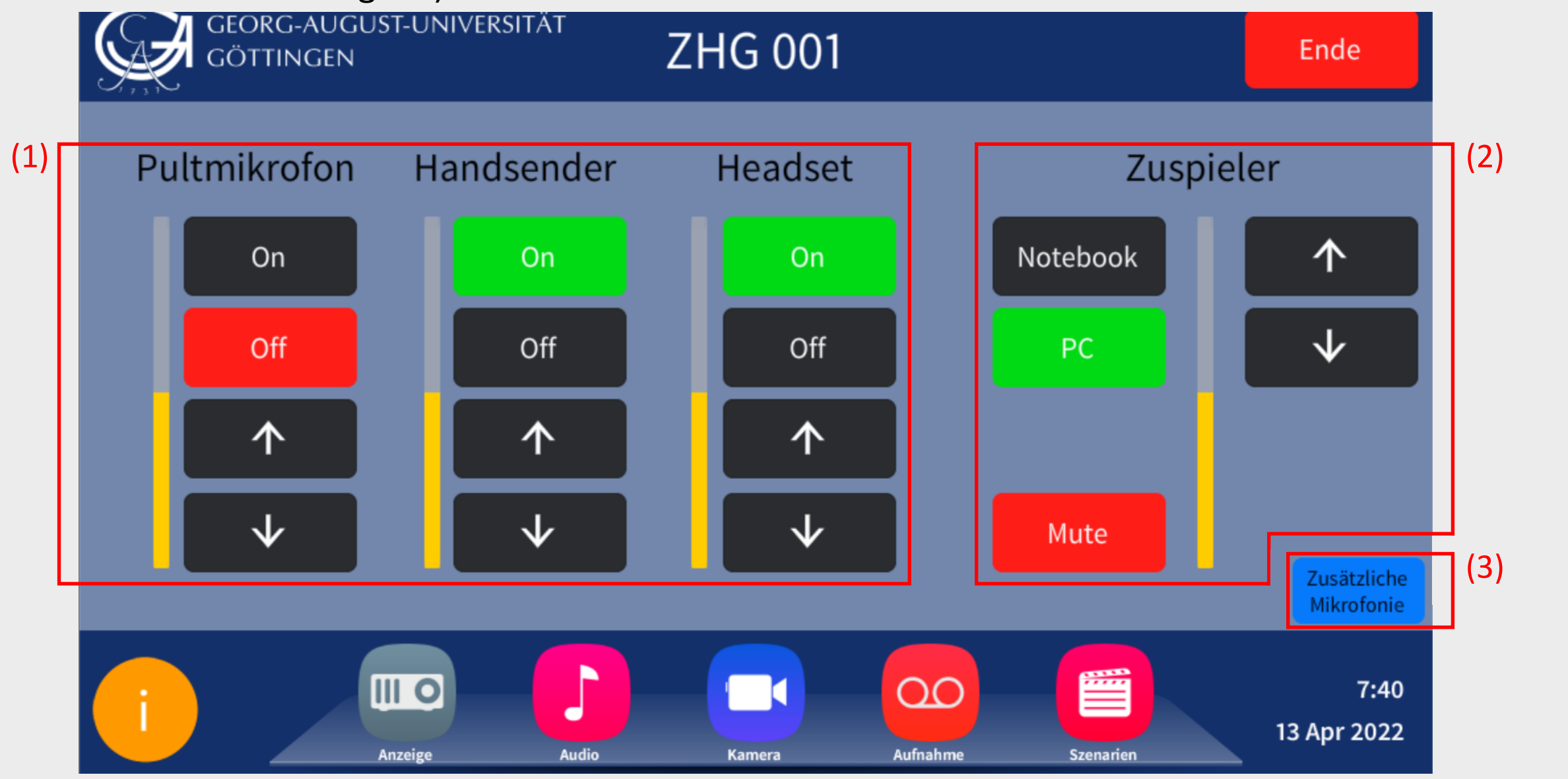

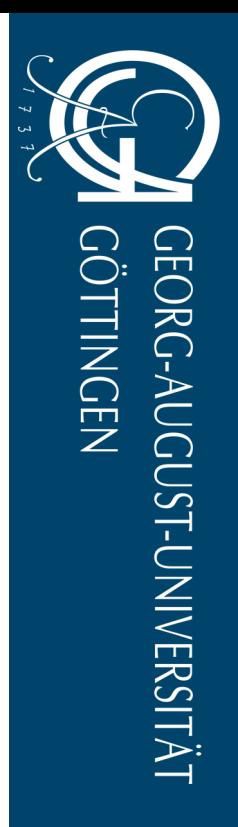

### <span id="page-10-0"></span>**Kamera**

### MT-Typ D3

In diesem Menü können Sie die Kameras steuern, also den gewollten Bildausschnitt festlegen und die Kameras bei Bedarf auch ausschalten.

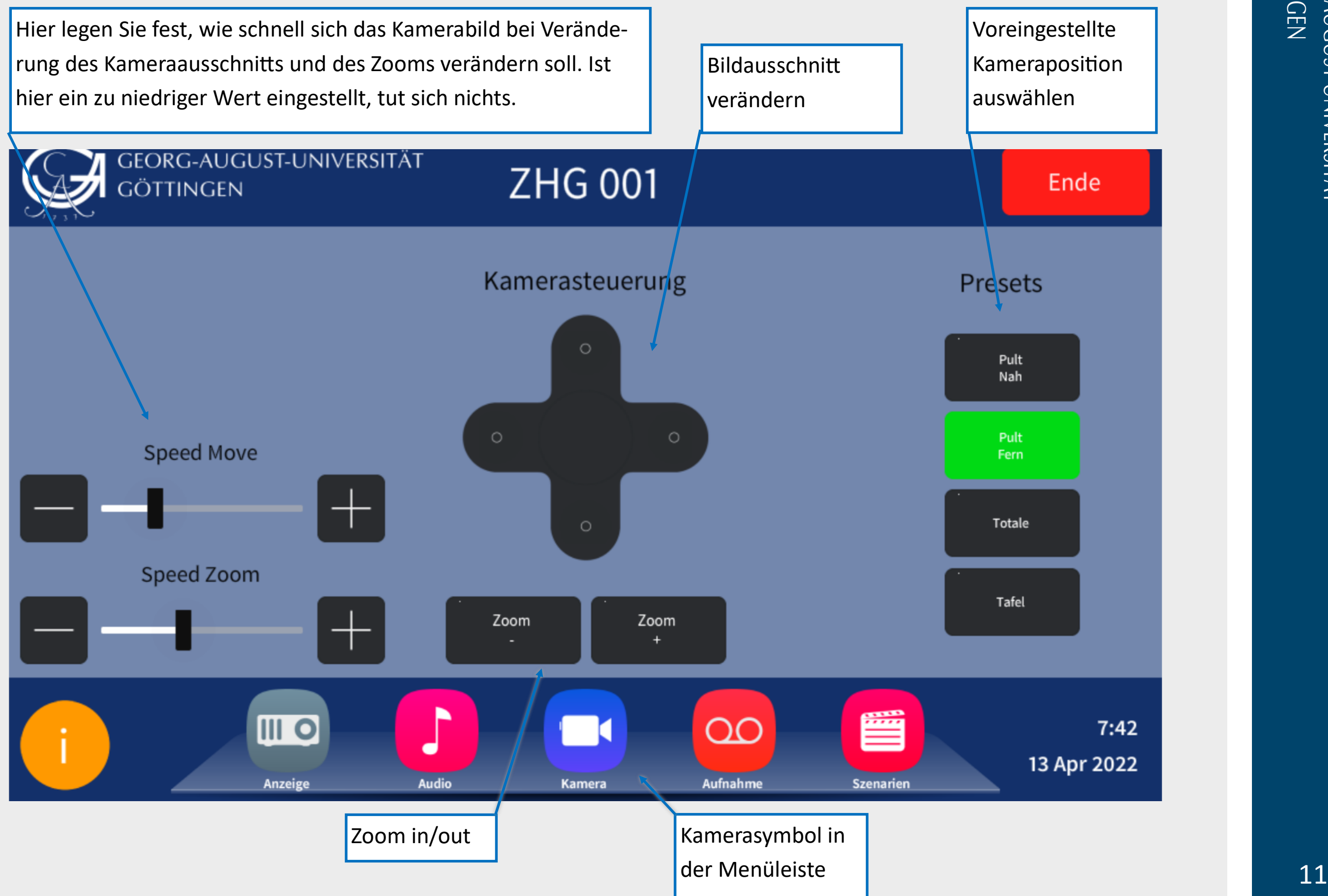

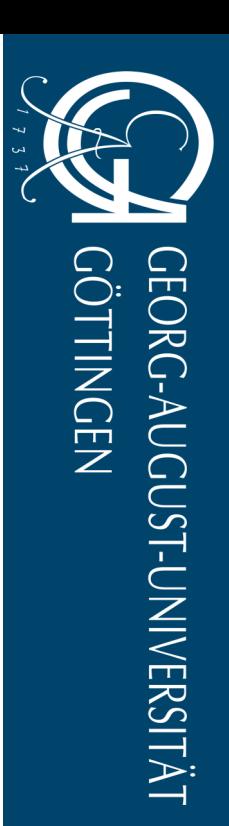

# <span id="page-11-0"></span>**Aufnahme**

MT-Typ D3

Hier legen Sie fest, welches Videosignal zum PC weitergegeben werden soll. Am Hörsaal-PC wird das Videosignal dann einfach als Webcam erkannt.

Unter "**Aufnahmequelle**" legen Sie fest, welches Signal an den Hörsaal-PC weitergegeben wird. In der Regel benötigen Sie die Dozierendenkamera. Wenn Sie das Szenario "Webkonferenz" ausgewählt haben ist diese bereits automatisch aktiviert.

Über den "**Aufnahmepegel**" regeln Sie, mit welcher Lautstärke das Mikrofonsignal an den PC weitergegeben werden soll. Dieser sollte für die meisten Zwecke bereits korrekt voreingestellt sein.

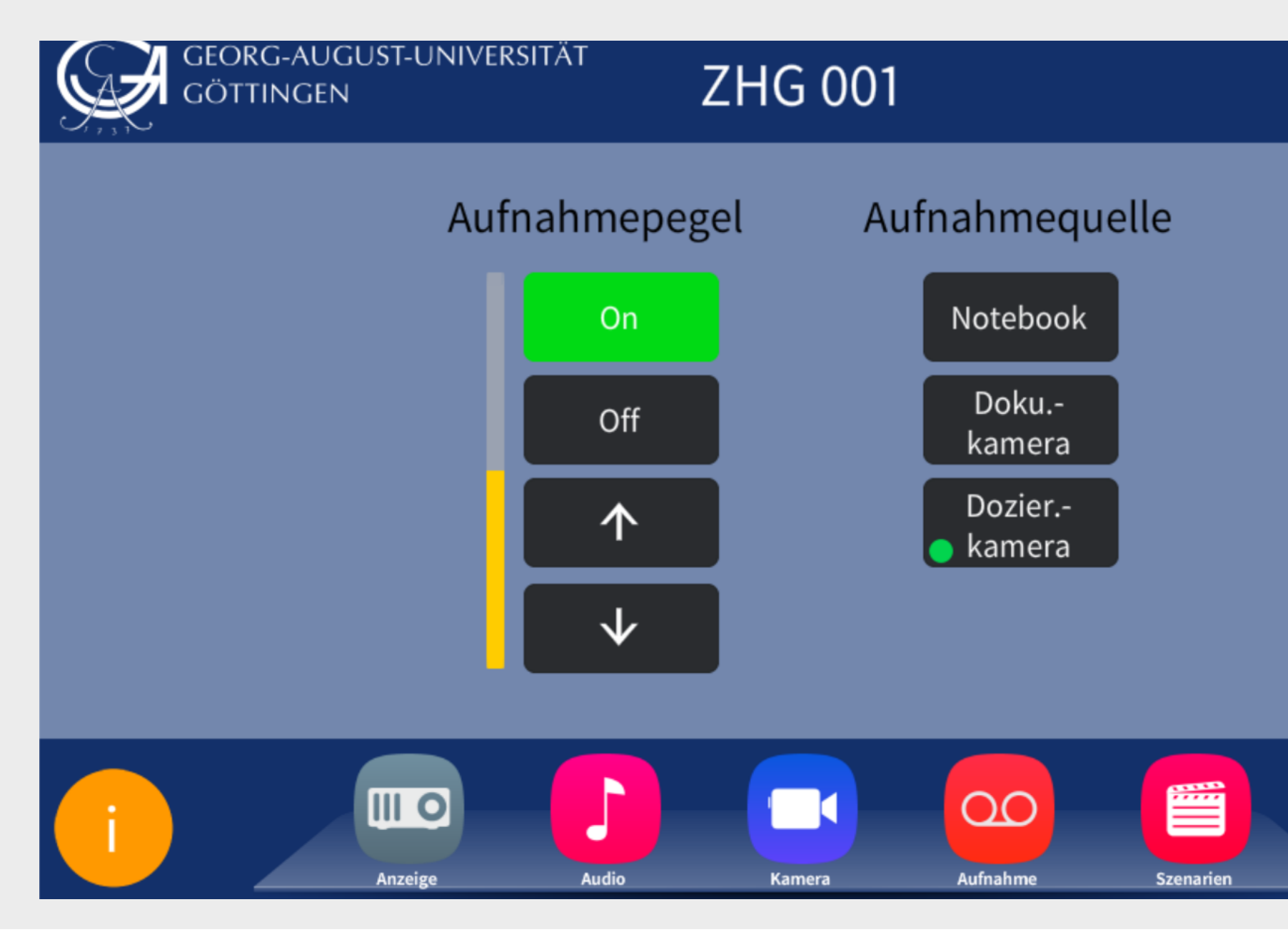

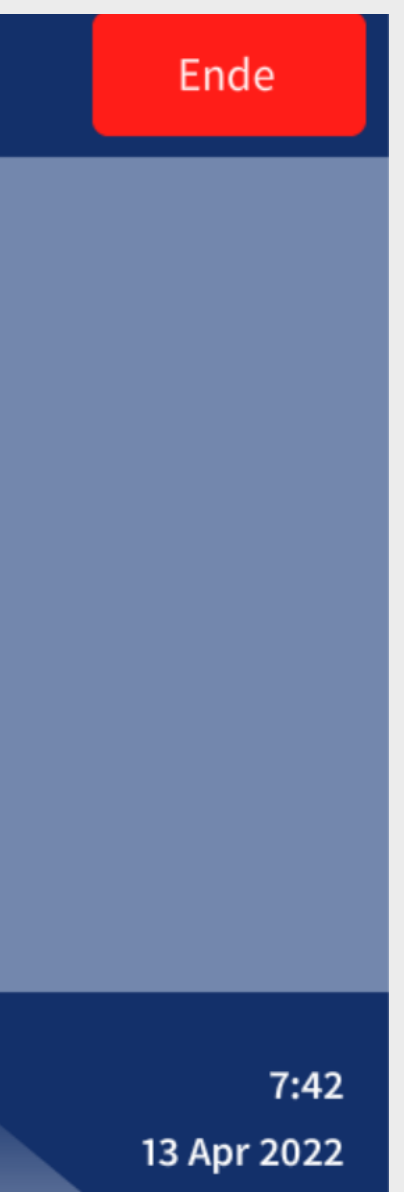

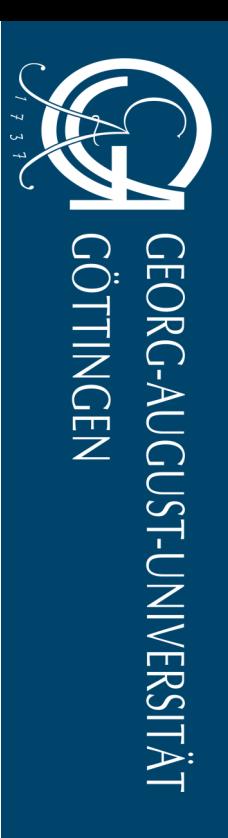

# <span id="page-12-0"></span>**Ausschalten**

- 1. **Fahren Sie zunächst den Hörsaal-PC herunter**. Nach dem Ausschalten der Medientechnik sind alle Monitore abgeschaltet, sodass Sie sich anderenfalls nicht mehr abmelden können.
- 2. Tippen Sie auf "Ende" (1) oben rechts auf der Mediensteuerung.
- 

MT-Typ D3

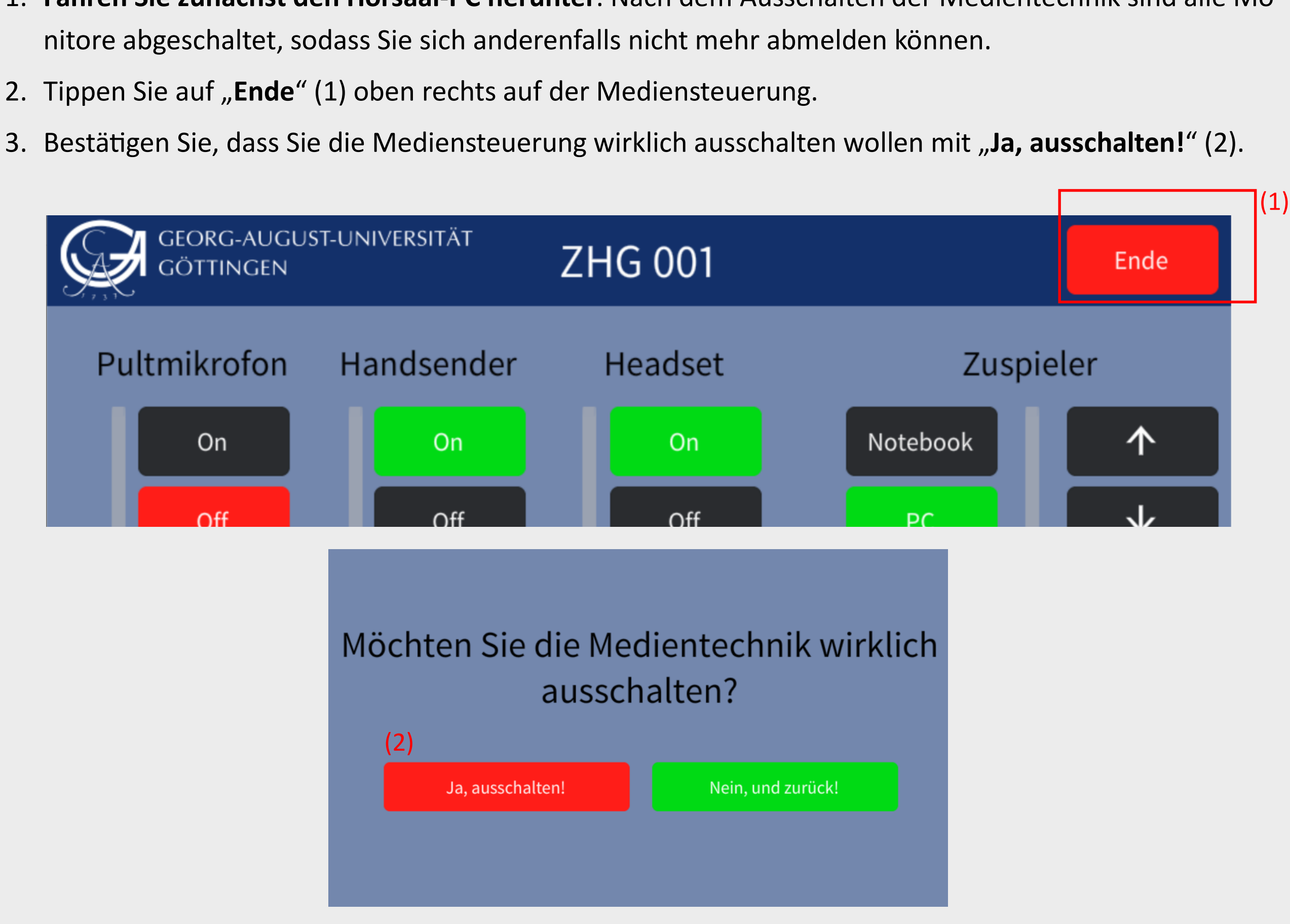

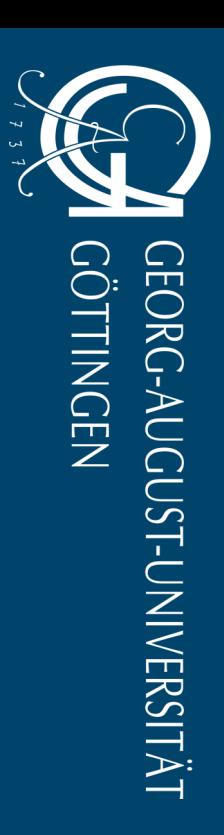

### <span id="page-13-0"></span>**Störungen und Fragen**

MT-Typ D3

Bei Problemen sind die Hausmeister\*innen häufig eine gute erste Anlaufstelle.

Störungsmeldungen müssen über die Notfall- und Störmeldezentrale der Universität erfolgen:

### **Rufen Sie hierzu die folgende Nummer an:**

# Telefon: **(0551 39-) 1171**

Für Einweisungen in die Mediensteuerung und Schulungen zur Nutzung der Medientechnologie in der Lehre können Sie sich gerne an das Team für digitales Lernen und Lehren wenden:

E-Mail: [elearning@uni](mailto:elearning@uni-goettingen.de?subject=Frage%20zur%20Mediensteuerung%20im%20Hörsaal)-goettingen.de

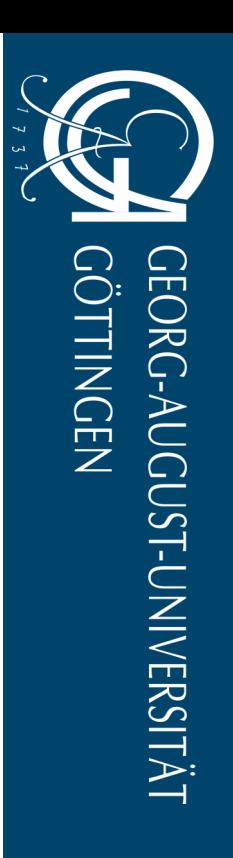